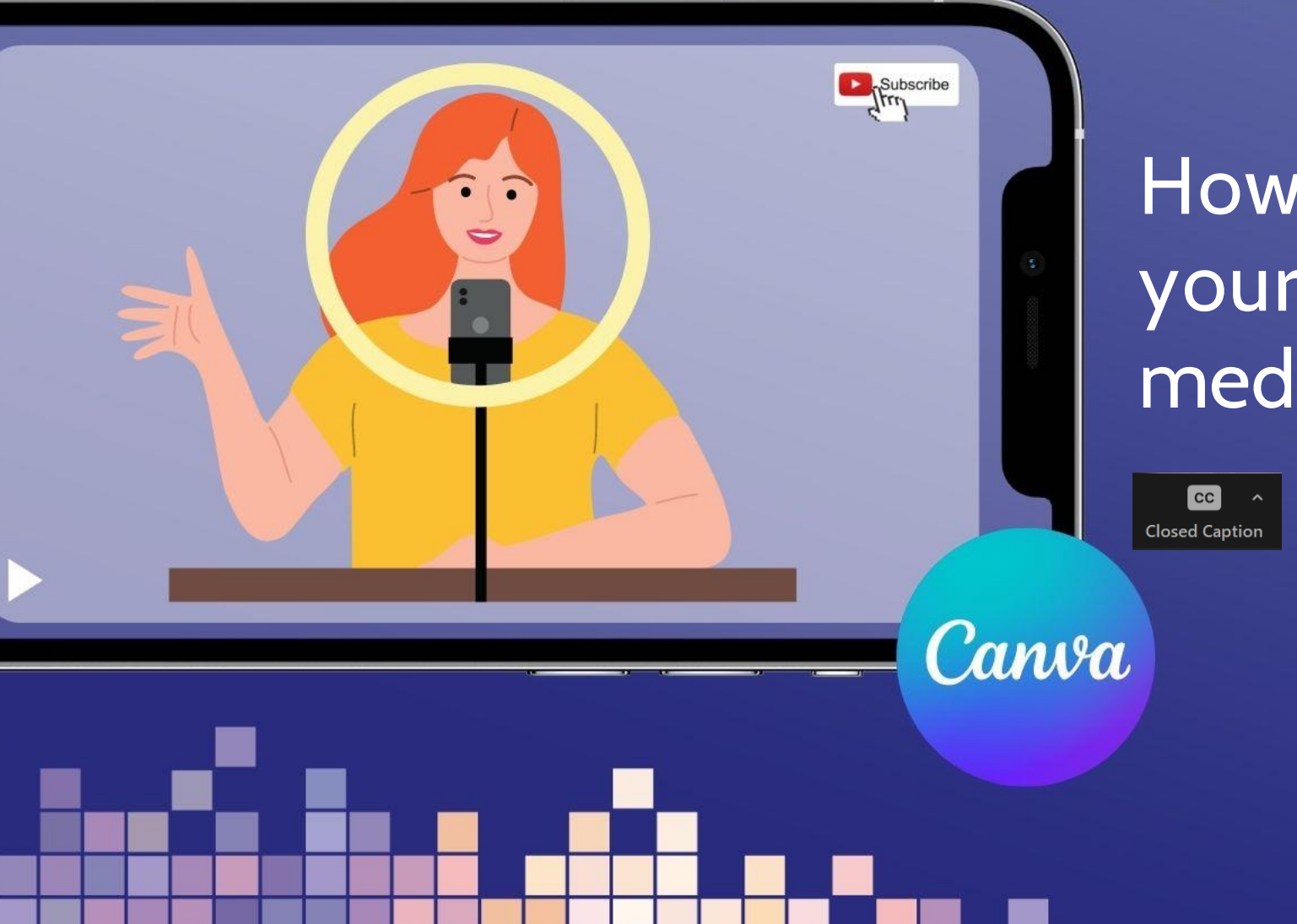

### **How to edit a video for your church's social media and website**

Turn on automatic subtitles by clicking on Closed Captions in your Zoom menu

### **You'll learn:**

- **The simple video editing tools on Canva.com**
- **How to choose the right video format for your platform**
- **Gain confidence cropping and editing your video**
- **EXECUTE:** How to add text or graphics
- **E** How to download your video ready to post online.

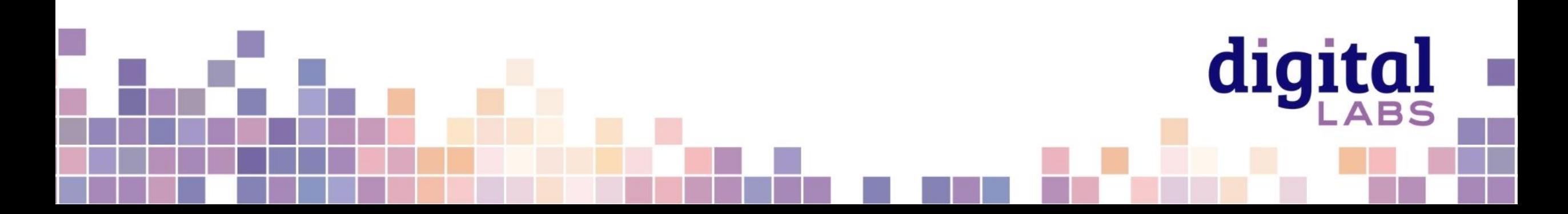

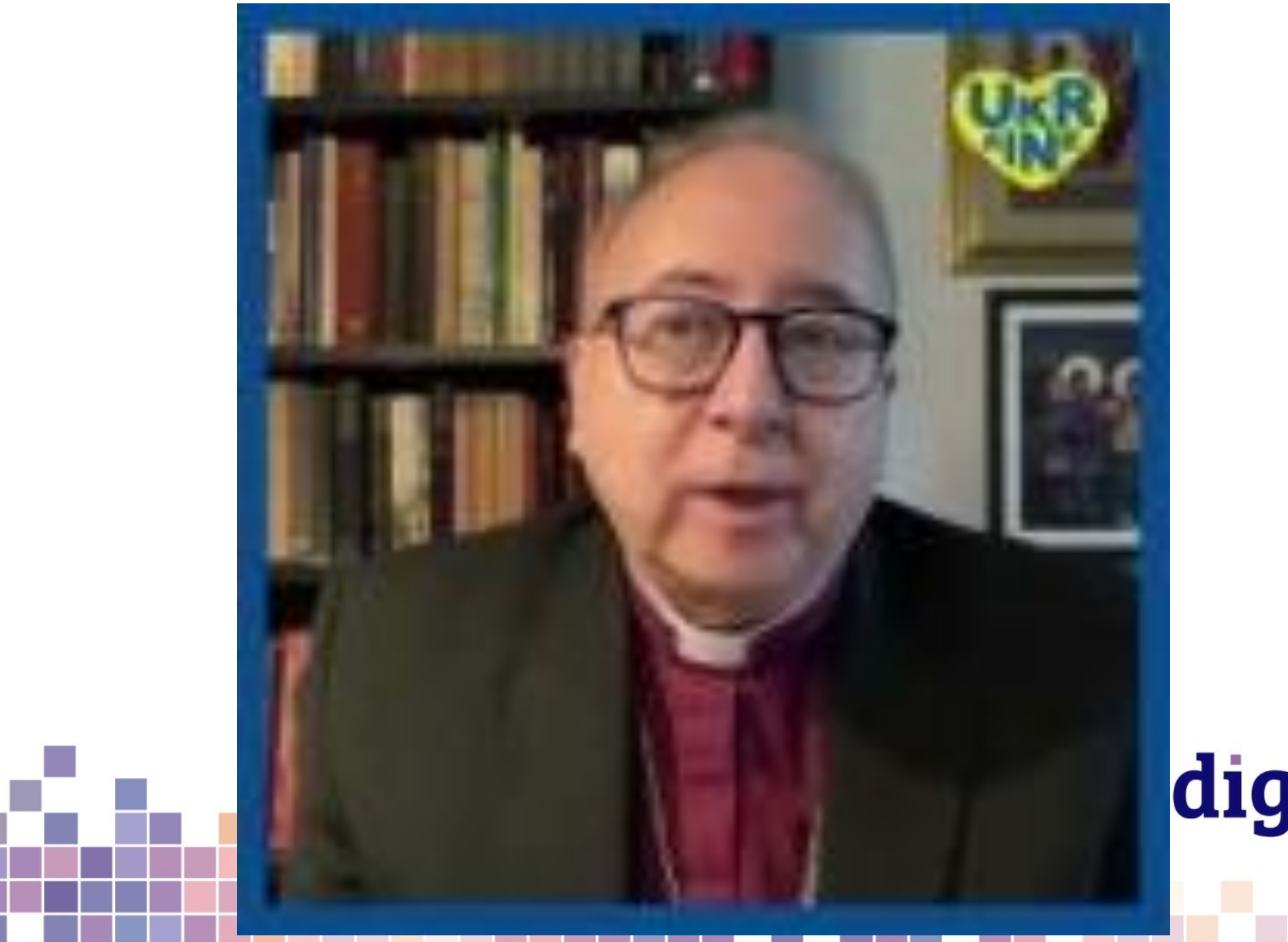

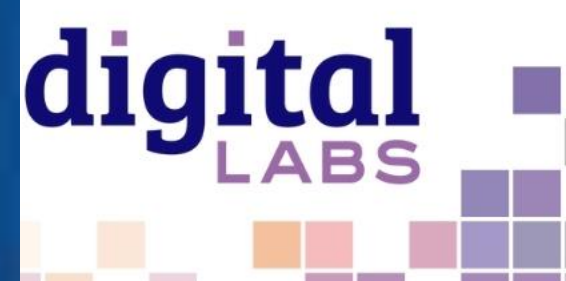

## **Open a free Canva.com account**

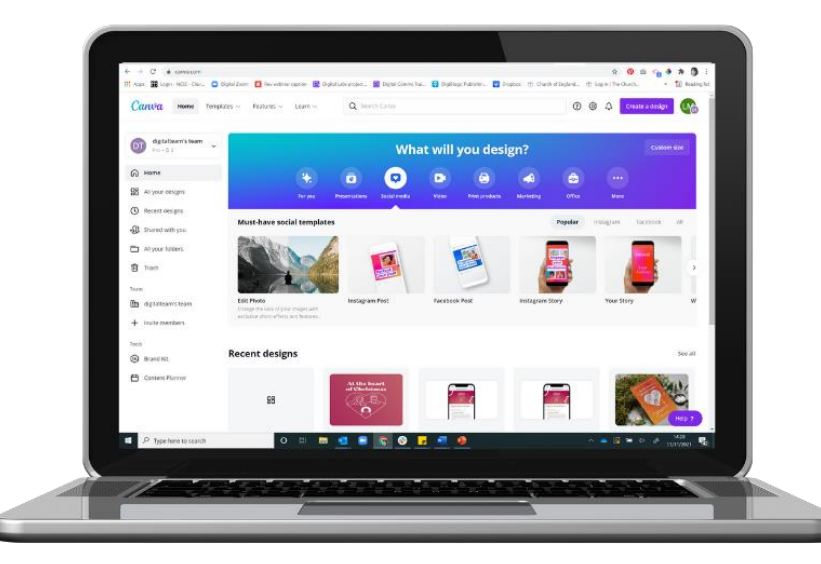

**Create a Canva account** <https://www.canva.com/signup> **Canva for non-profits** <https://www.canva.com/canva-for-nonprofits/> Canva for church **Facebook group** 

<https://www.facebook.com/groups/CanvaForChurch>

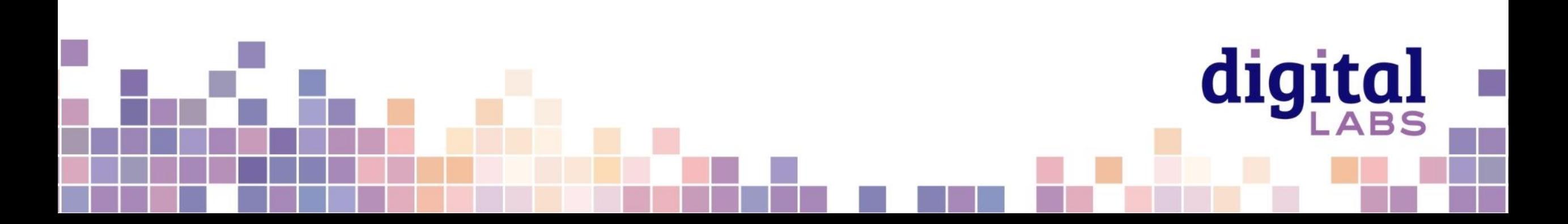

# **Find your way around Canva.com**

Click on video to find video

#### **templates**

The **home screen** shows your **recent designs** and **Canva templates** to create something new.

Designs are automatically saved in **Your Projects** and **Recent designs**

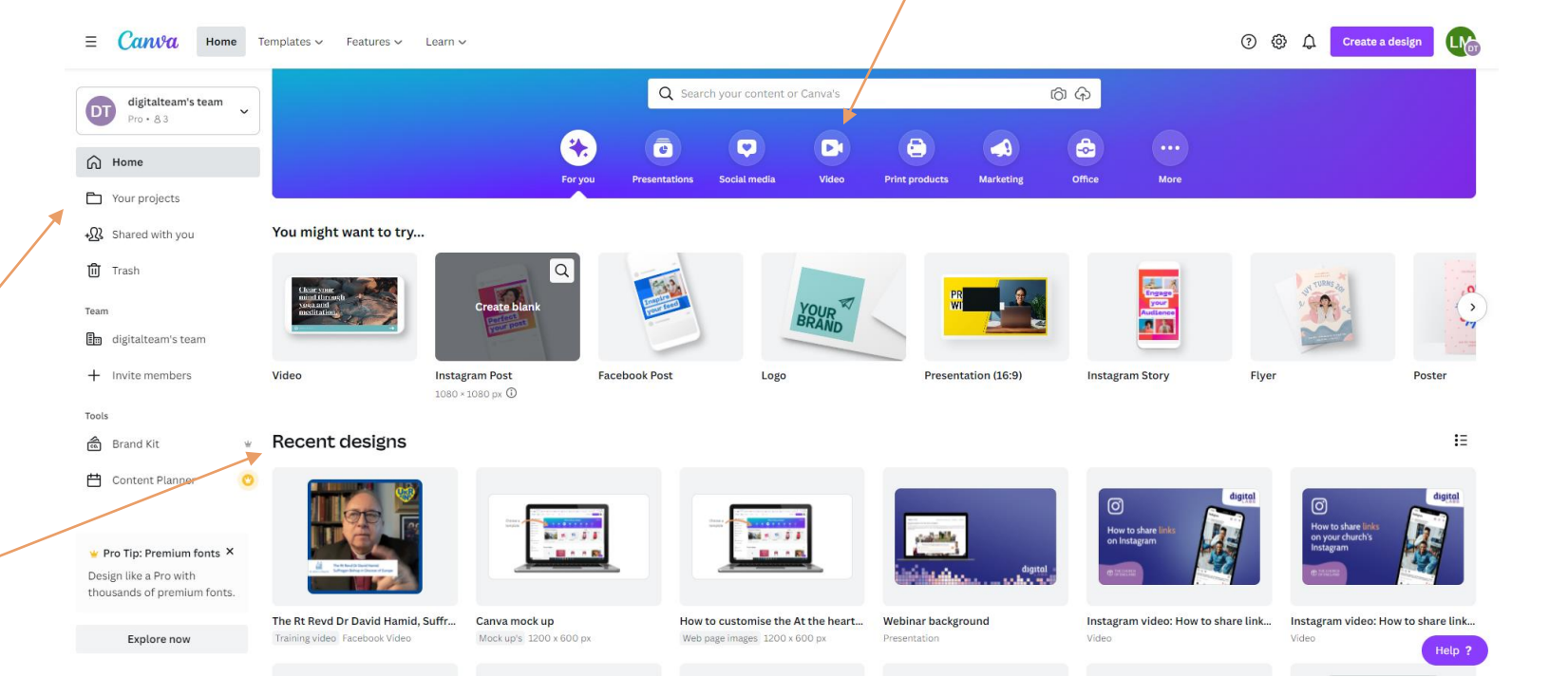

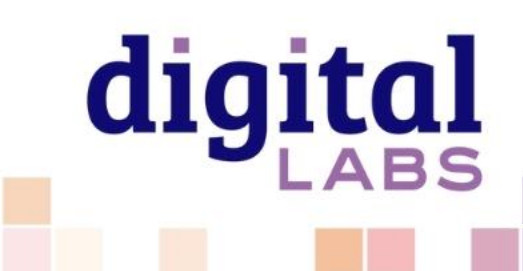

## **Click on video to find video templates**

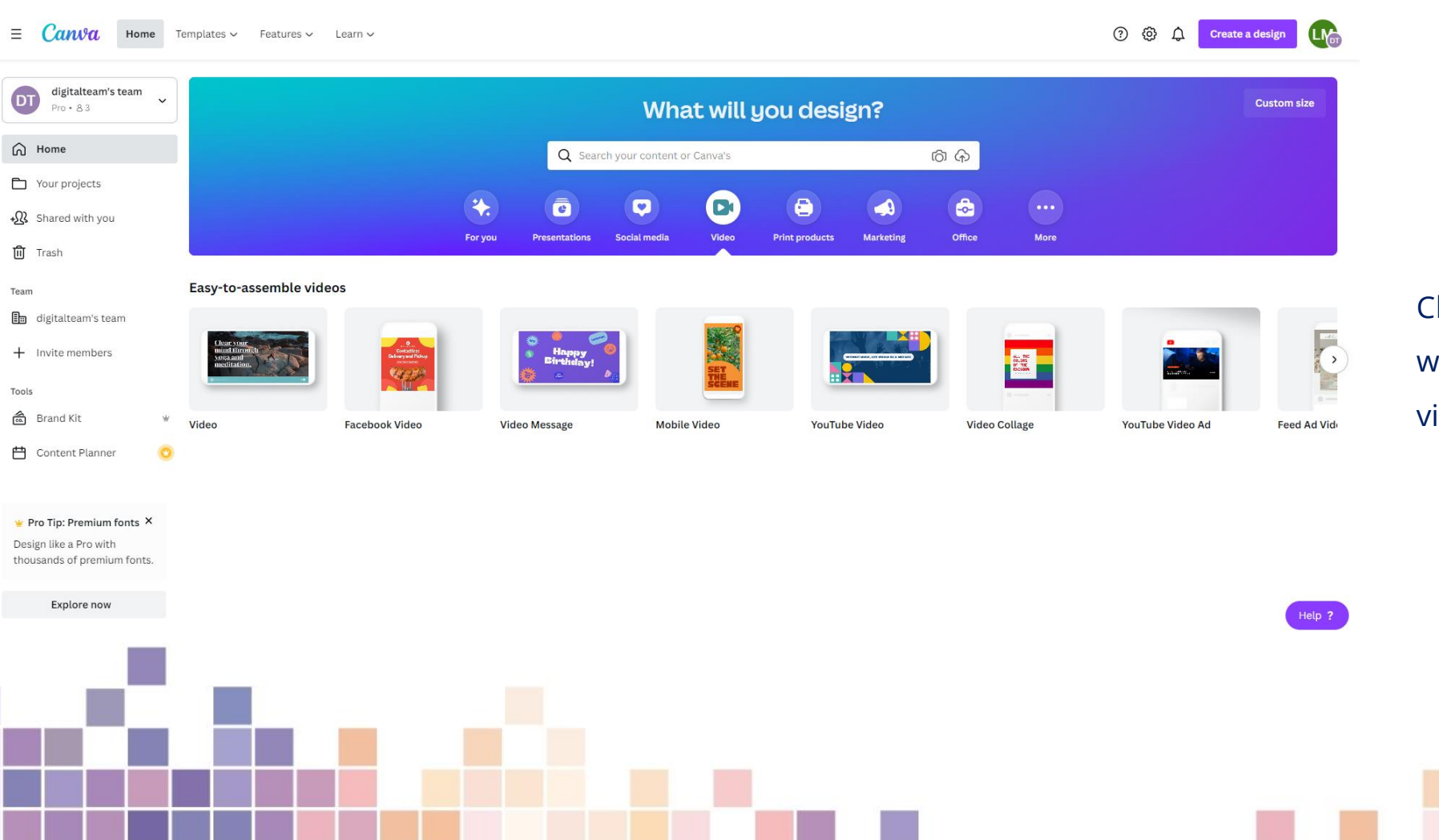

hoose the video template which matches where your ideo will be shared

## **Video tips**

- Viewers on social media take less than **two seconds** to decide to watch a video keep introductions short to keep their interest
- **Find a quiet spot without background noise**
- **Use a window for natural light**
- Videos less than **2 minutes** long on Facebook get the most engagement
- Average video length on YouTube is **8.4 minutes** (for non-entertainment videos).

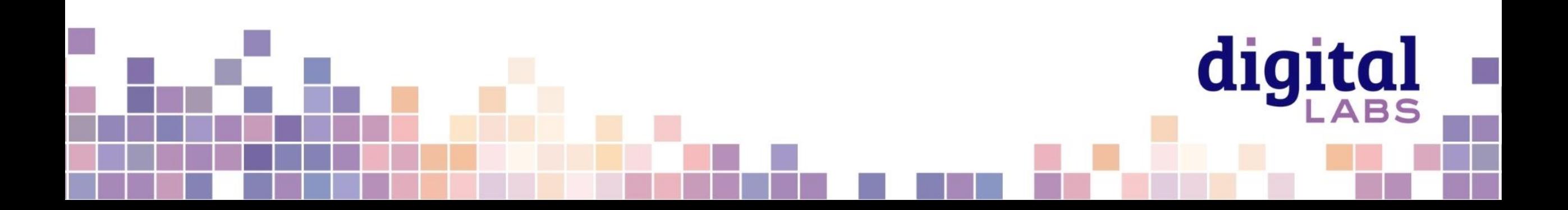

## **Video tips**

- If adding text over images or video, increase **readability** by adding a **box behind the text**
- **EXT** Avoid placing text or logos in the lower quarter of the video as it may obscure subtitles displayed on social media
- Add subtitles when you upload to social media. All social media platforms have tools to add automatic subtitles.

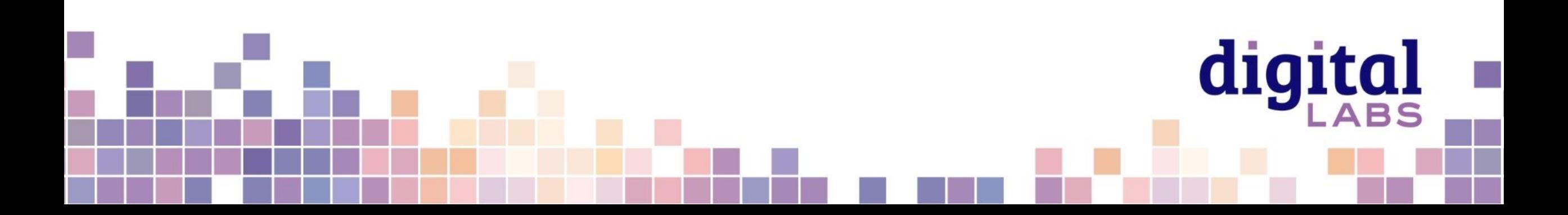

Video editing tools are in the left hand menu

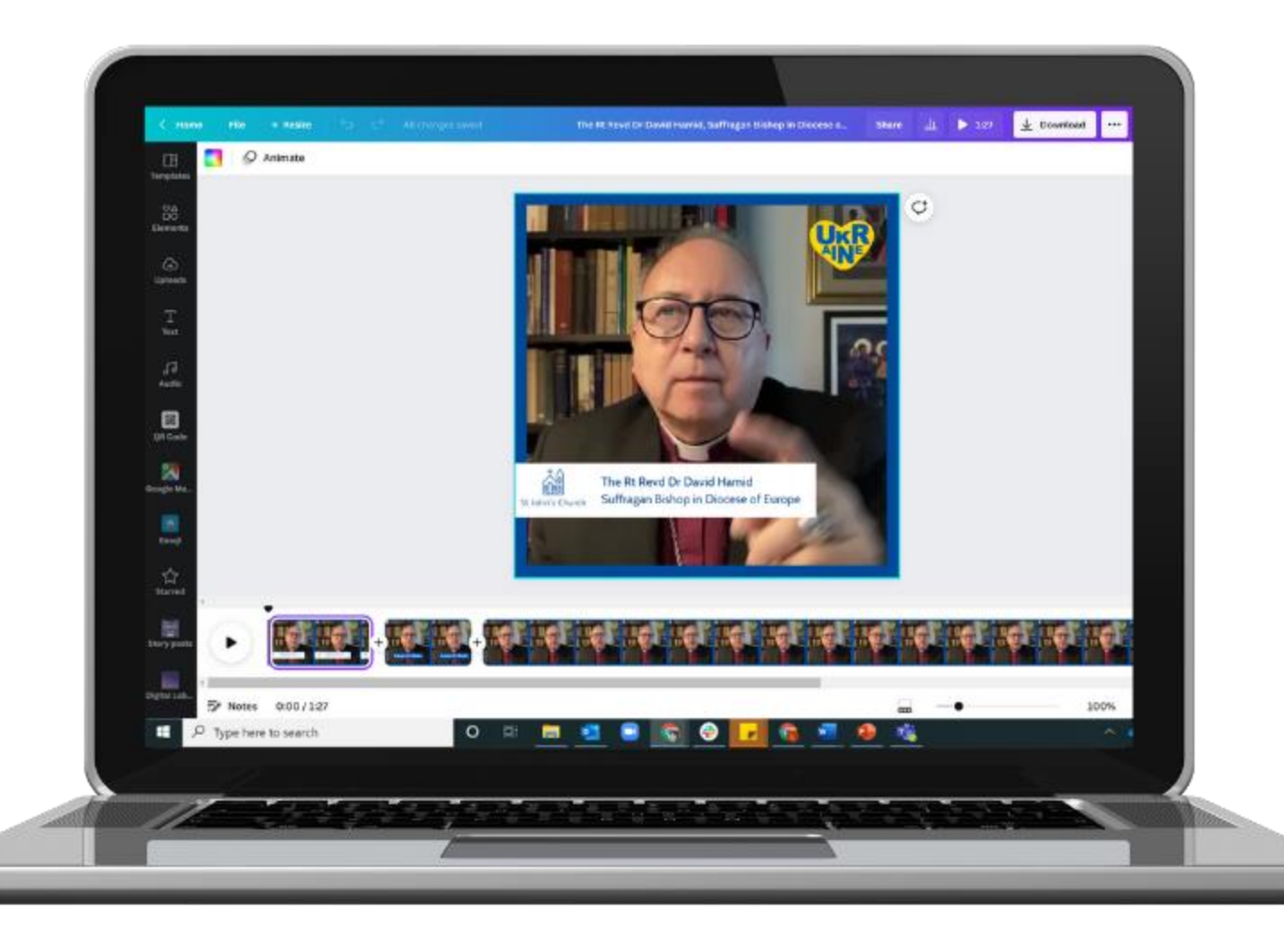

Save and download settings

The video timeline

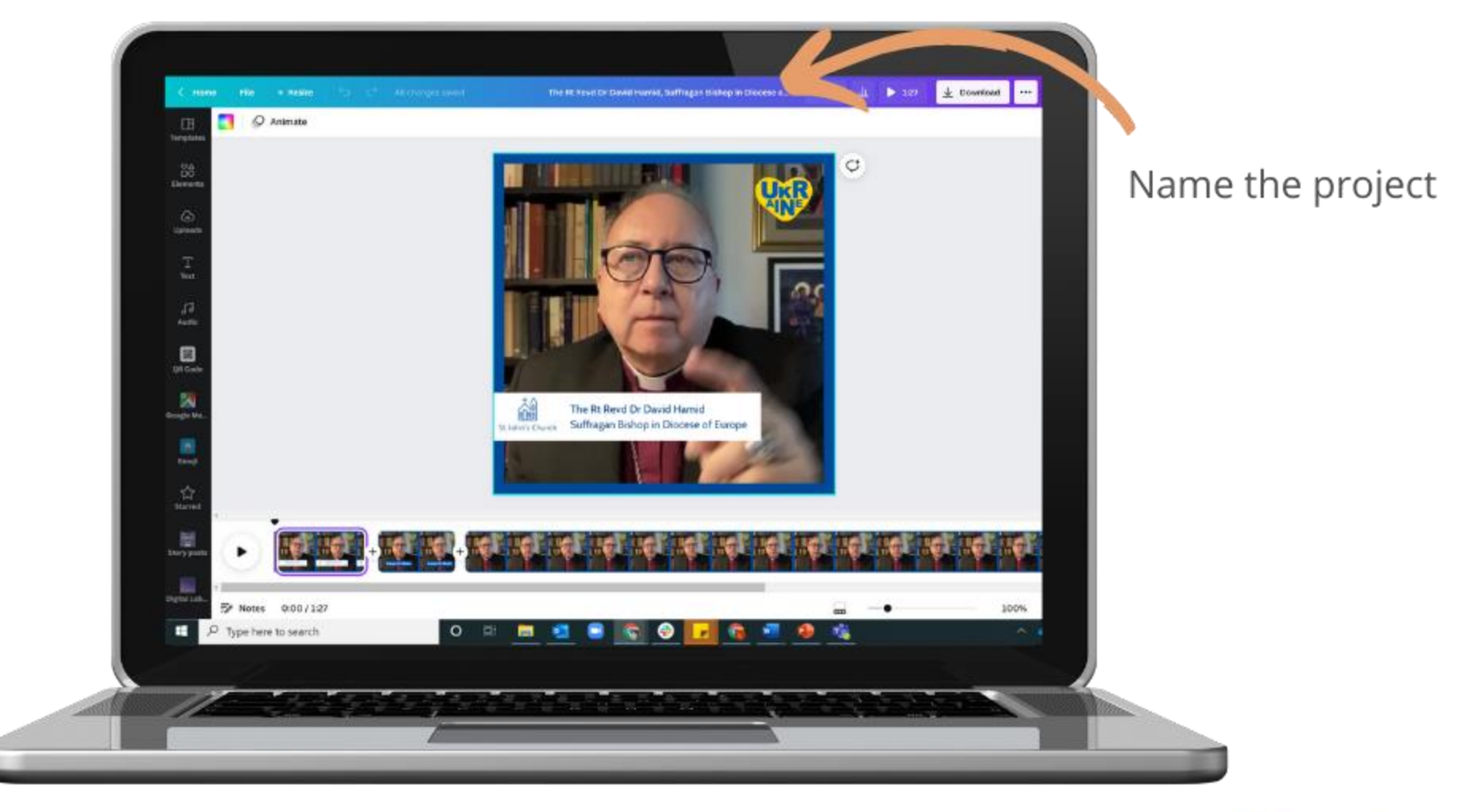

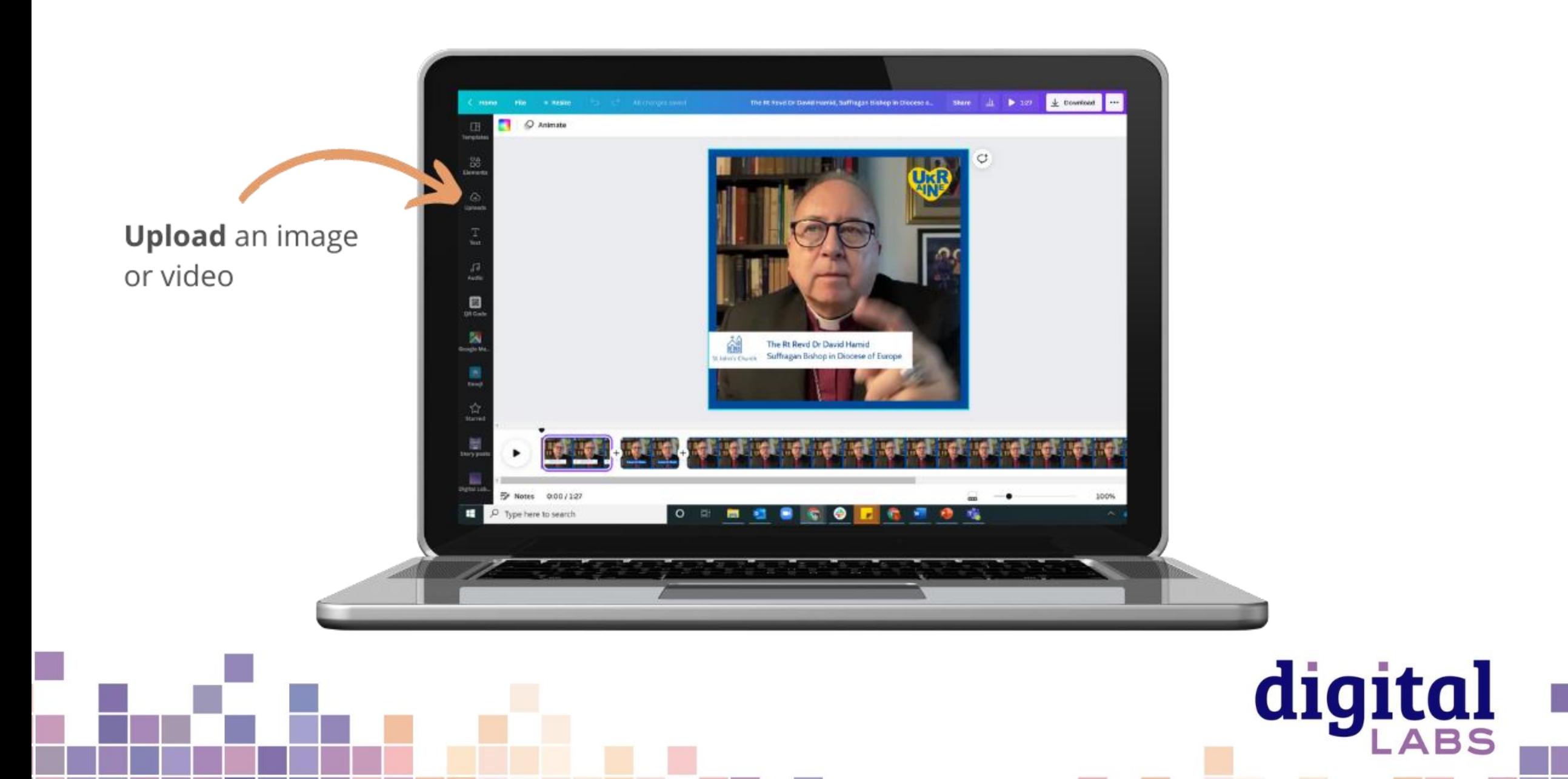

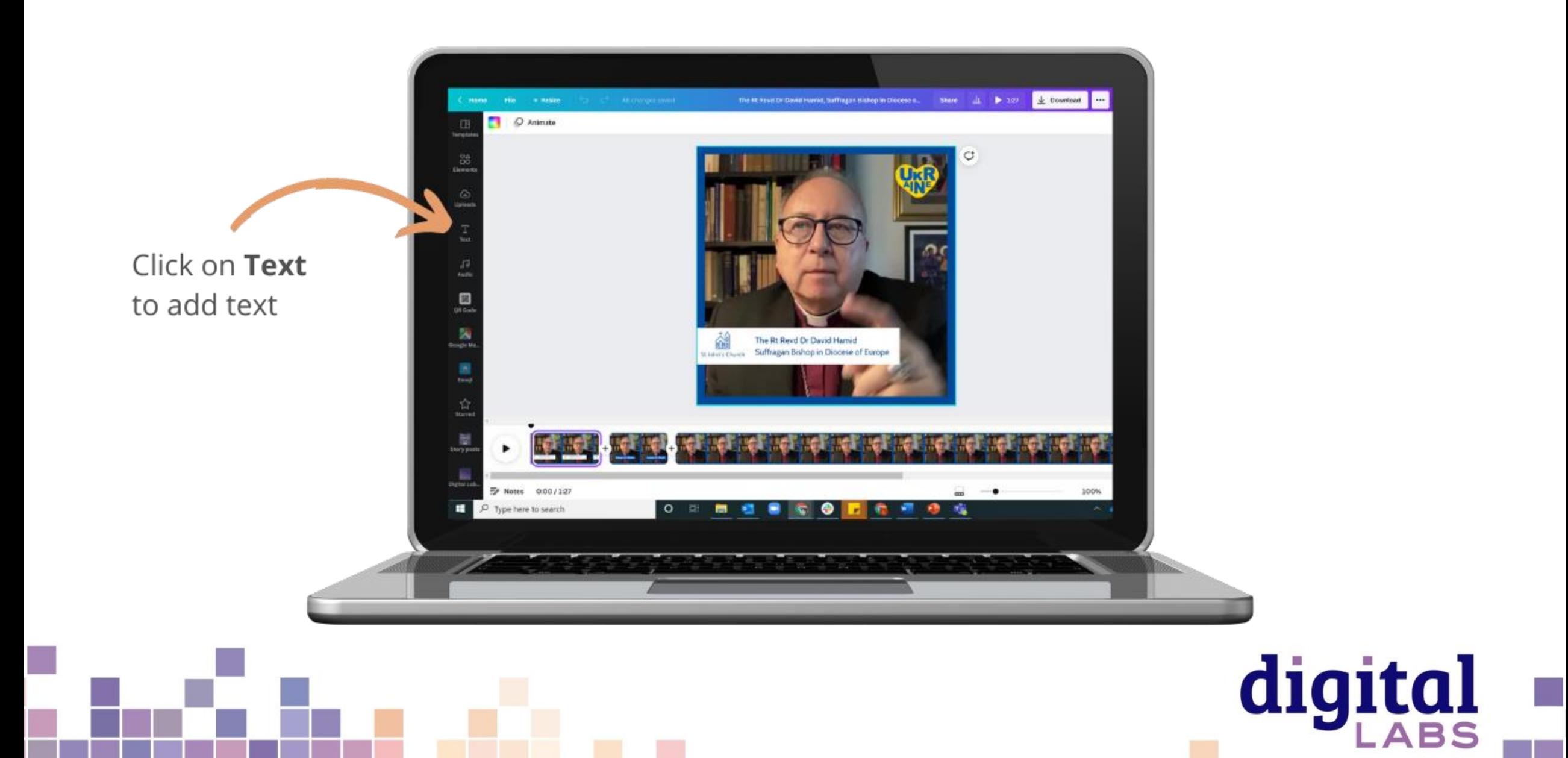

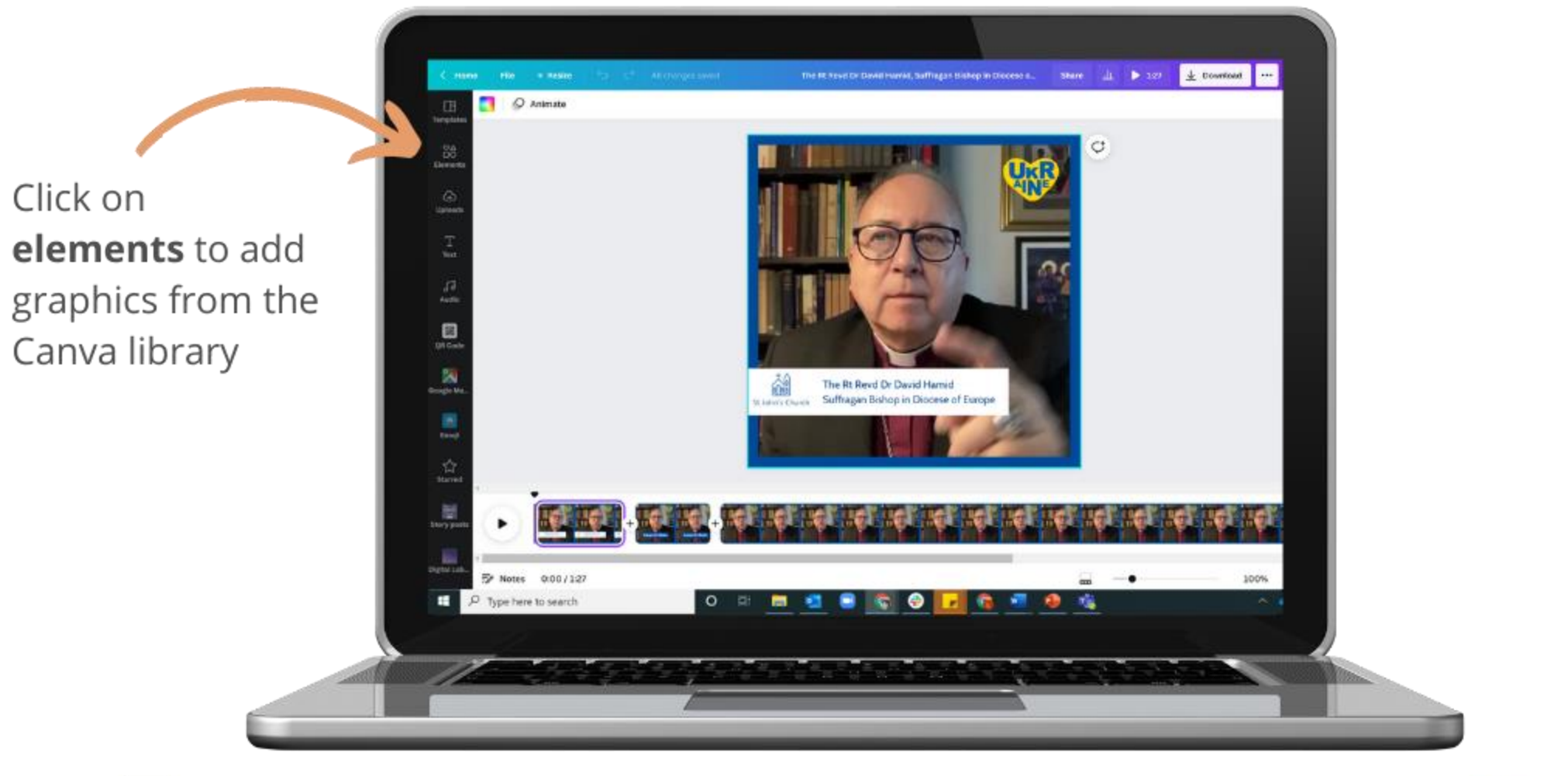

#### Add a split to:

- Delete a section
- Add graphics or text on top of the video so it is only visible in that section

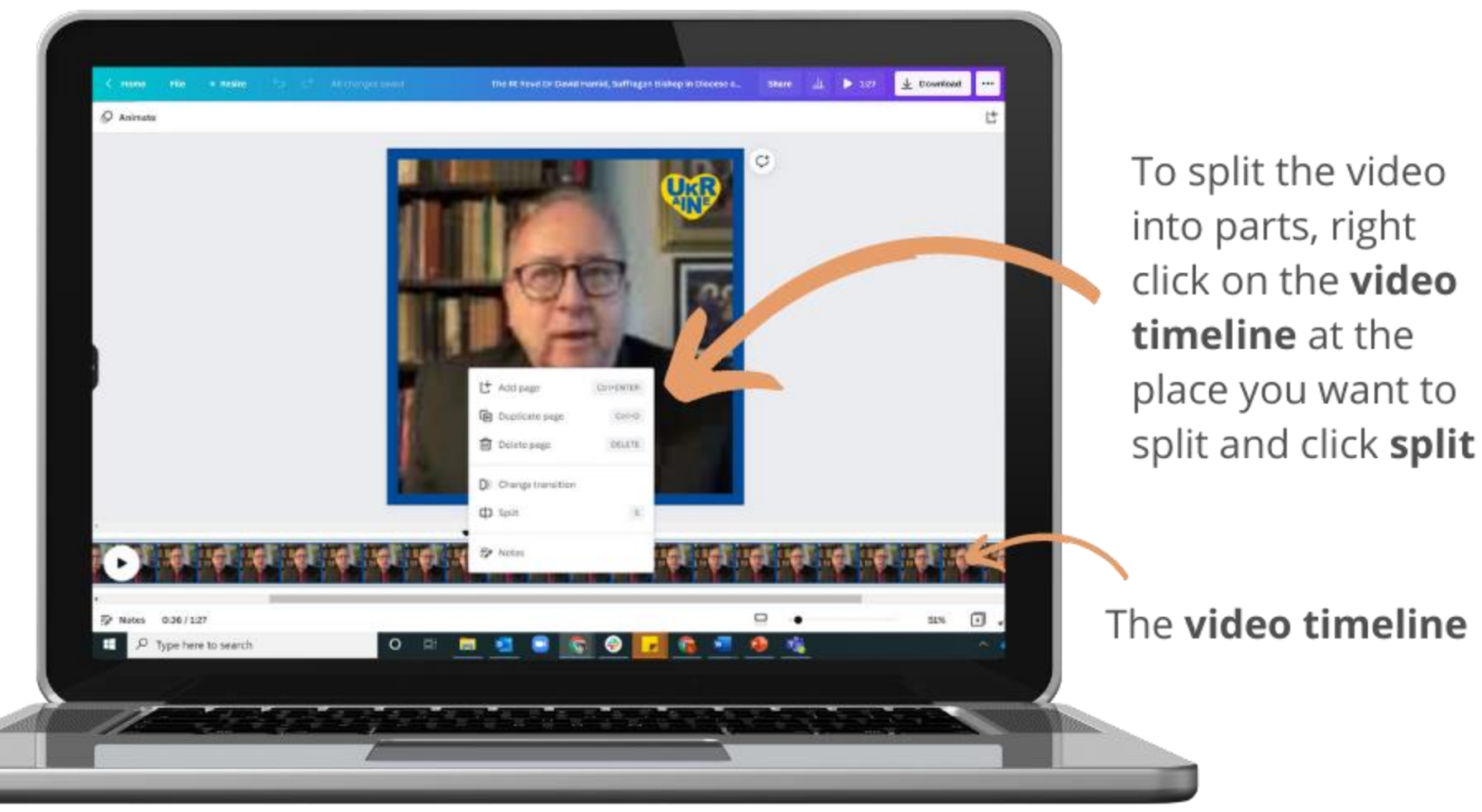

digital

**ABS** 

**Transitions** between video sections: Click on the + between two sections on the video timeline to add a transition between them such as fade

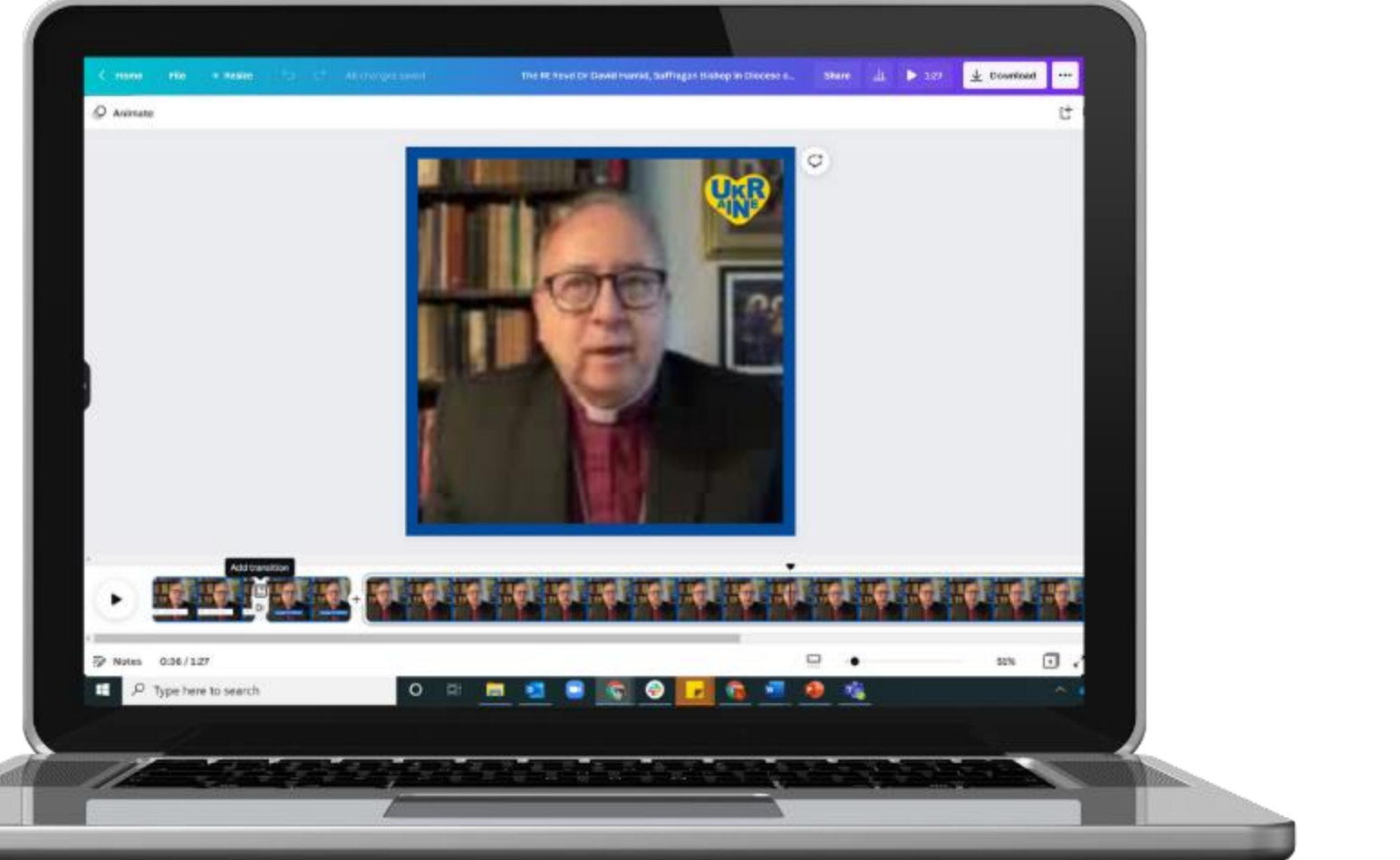

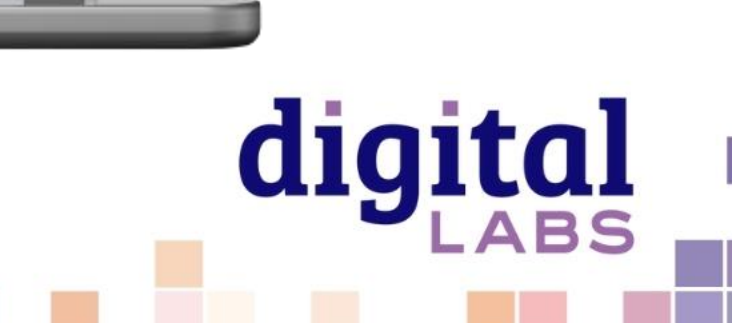

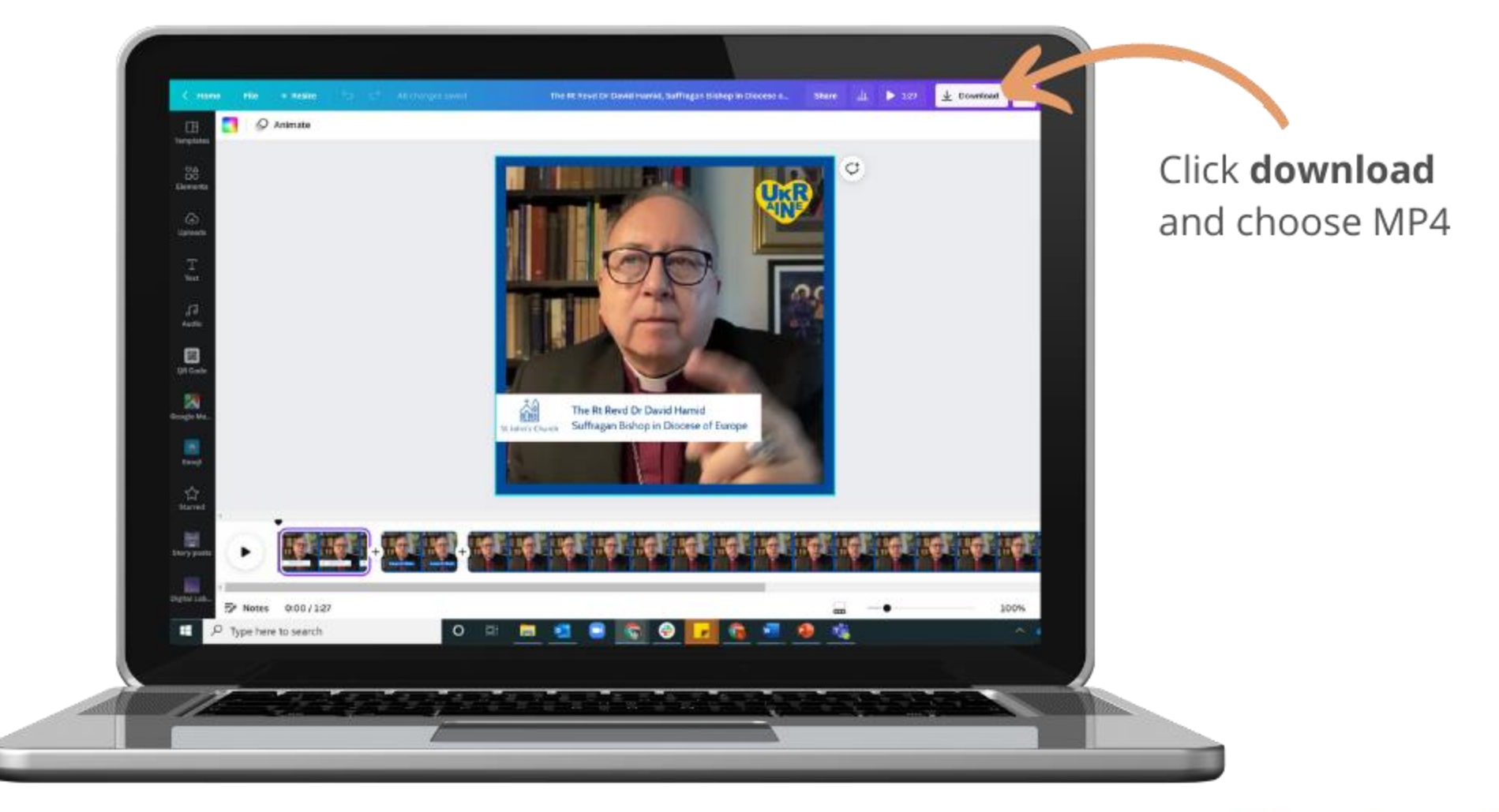

Church logo: Uploaded to Canva. Uploads can be found in uploads.

Text background: Found in Elements Click on lines and shapes for solid shapes.

The Rt Revd Dr David Hamid Suffragan Bishop in Diocese of Europe St John's Church

Ukraine heart: Found in **Elements** search for Ukraine. Click on one to use it.

Border: Found in **Elements** Click on lines and shapes to find borders.

Text: Click on **text** then click Add a heading. Type into the text box on the project screen.

Free tools and resources to help churches with their digital communications

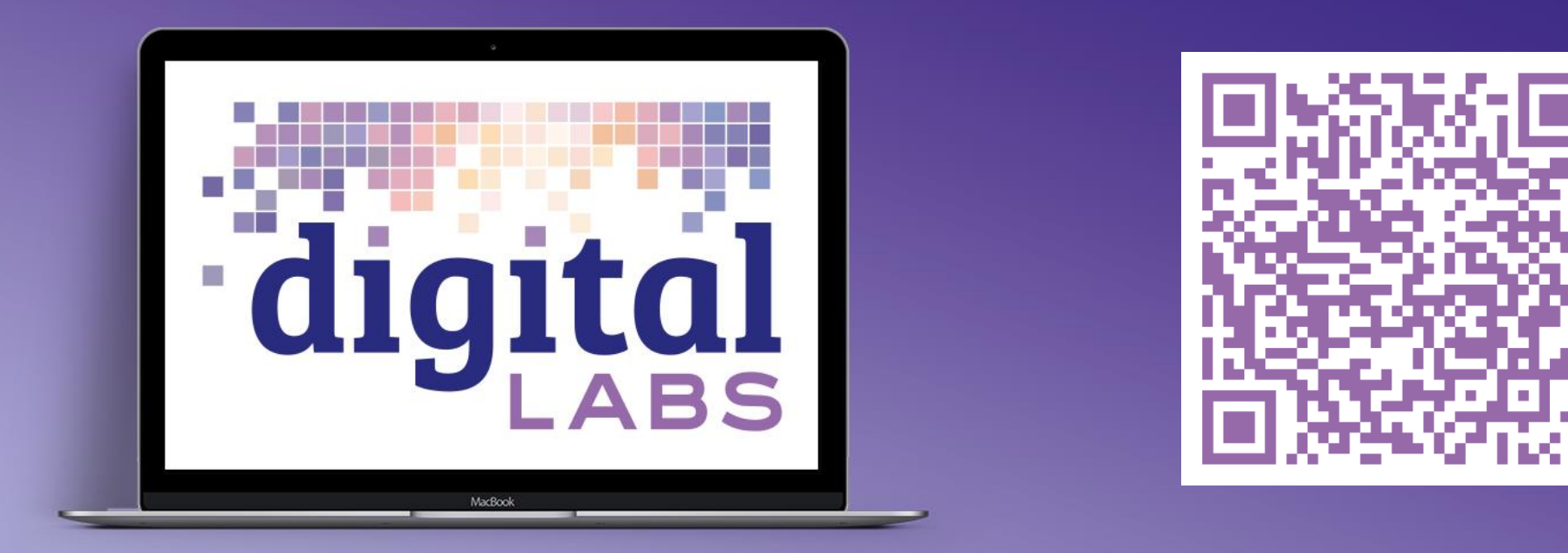

Digital Labs blogs, newsletter, webinar, conference